## **DIGI<sup>+</sup>Talent**  $k \in \mathbb{R}^{m}$  accelerator & Jumpstart Program

# **如何註冊**

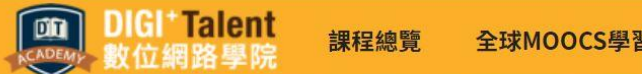

登入

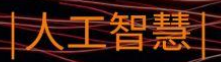

#### Chatbot/聊天機器人實戰開發課程  $10/29 - 11/21$

Al時代,最夯的語意分析技術 從概念到實作,你最需要的Chatbot第一門課!

#### 0000

### 步驟1: 至DIGI+ Talent 網路學院,點選畫面右上方「登入」

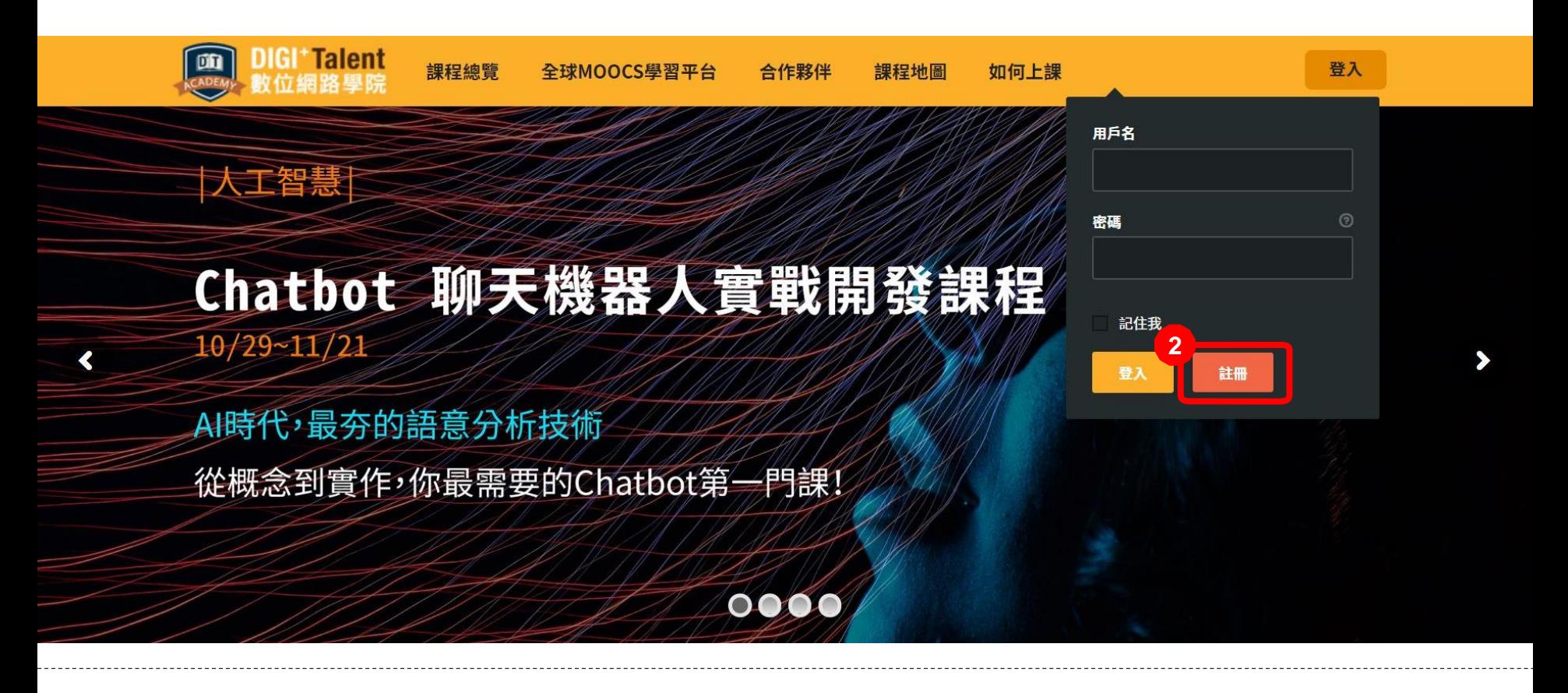

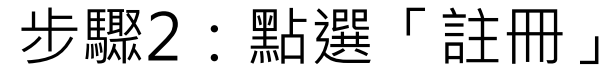

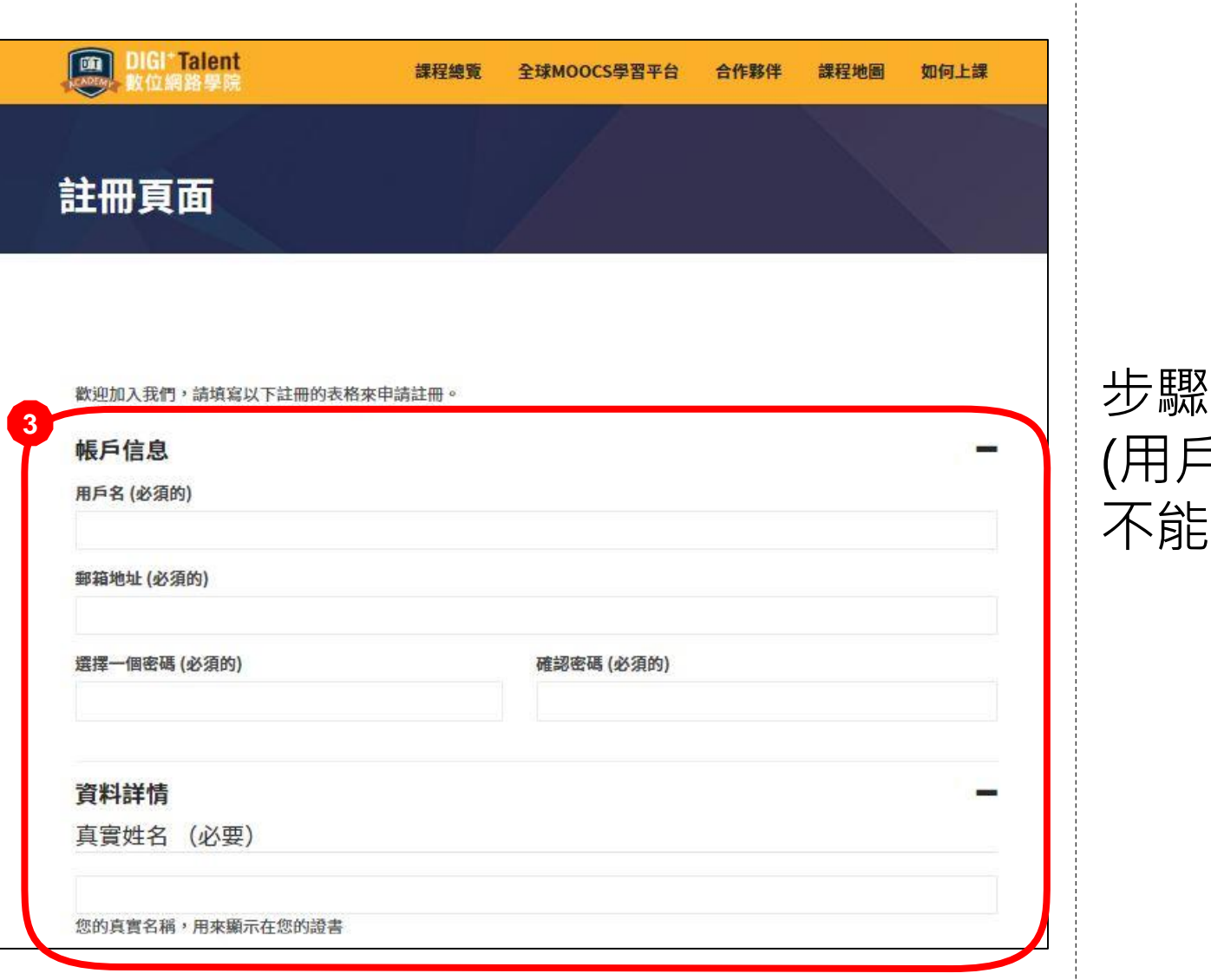

3:填寫註冊資訊 (用戶名為帳號,所以 不能寫中文唷 )

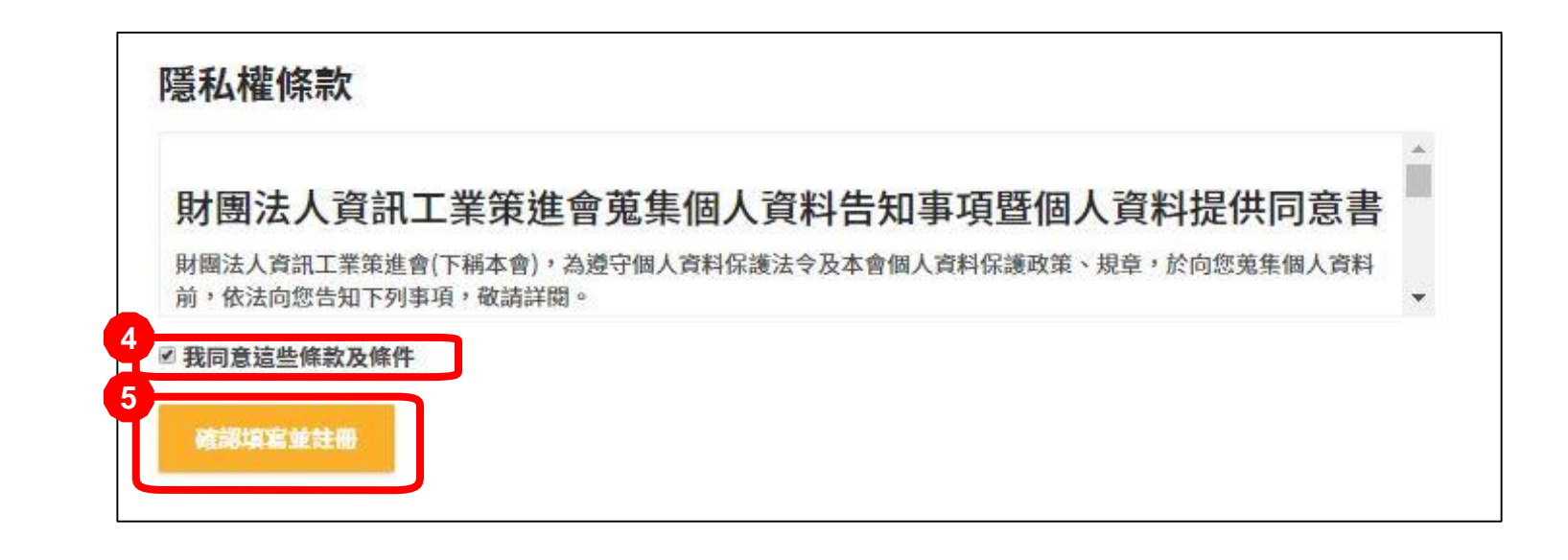

#### 步驟4:觀看隱私權條款並勾選同意Digi+Talent 隱私權條款 步驟5:點選「確認填寫並註冊」

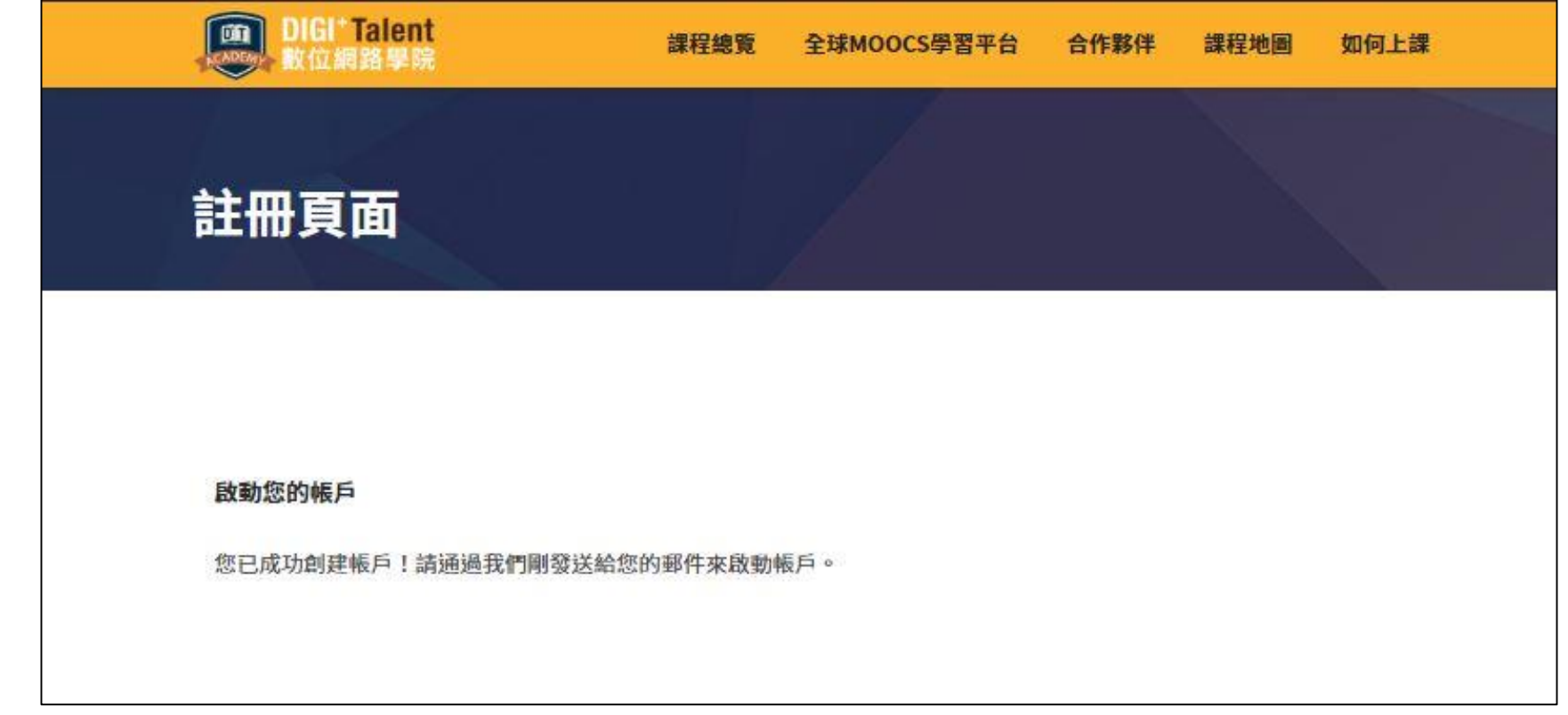

#### 系統將會顯示此畫面

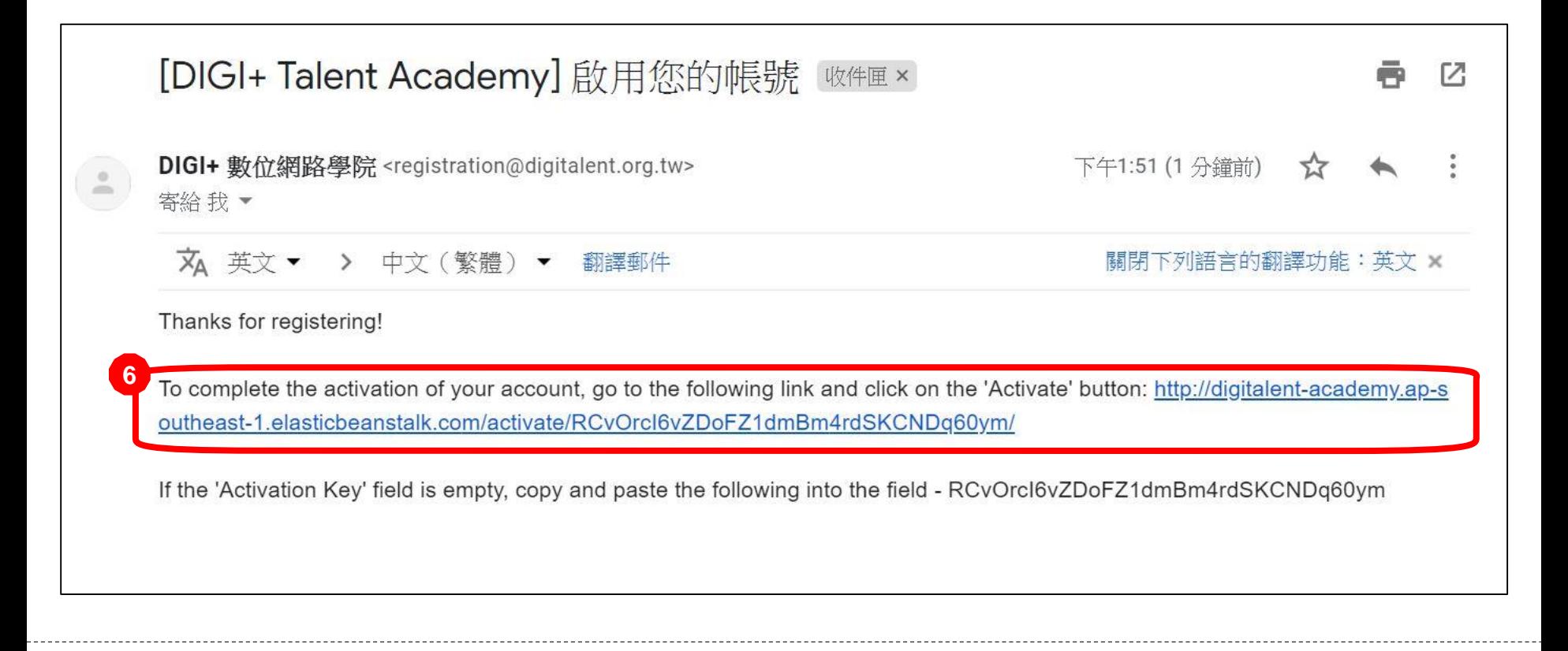

#### 步驟6:至信箱中收信,並點擊連結

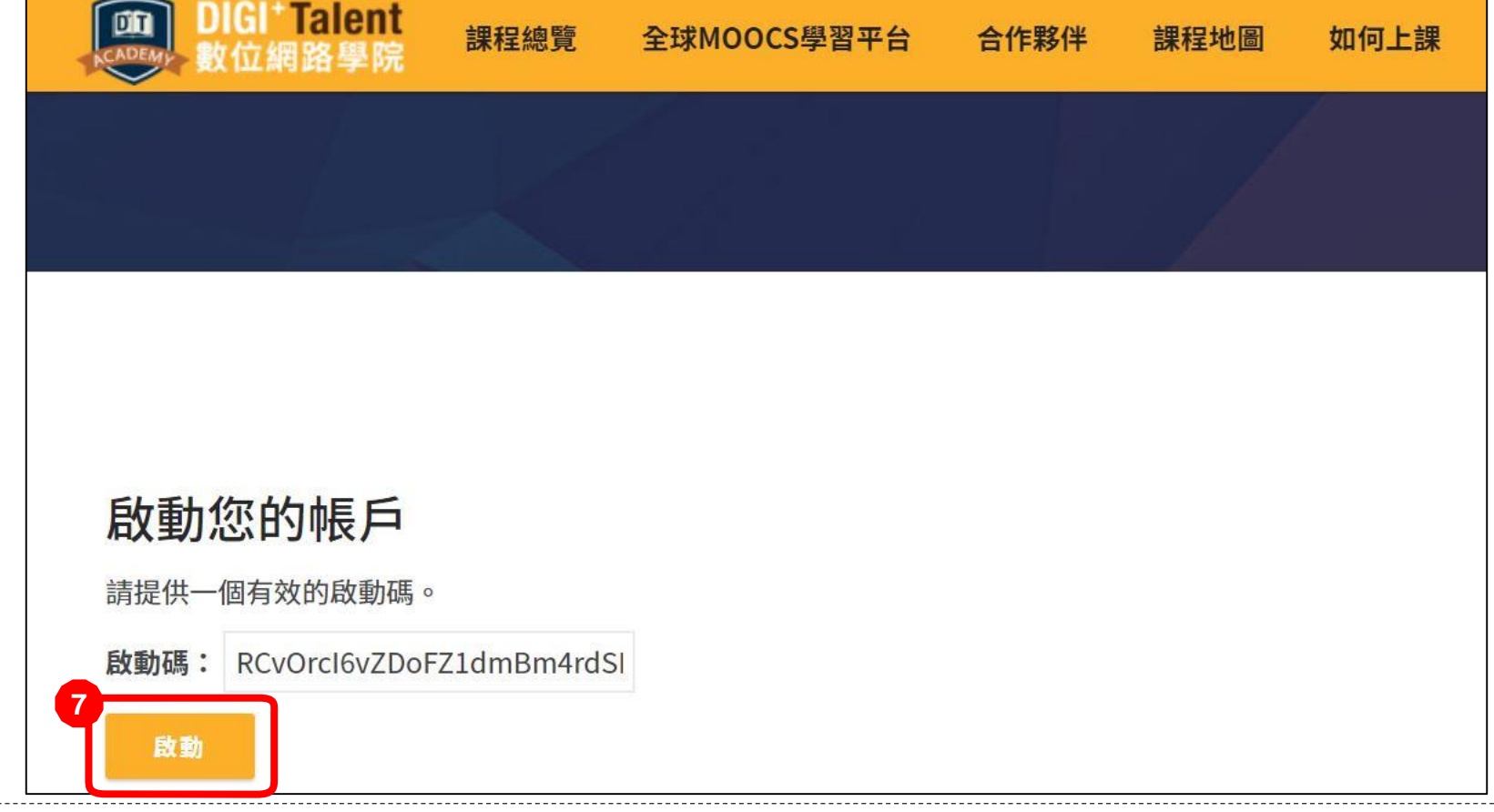

#### 步驟7:系統會自動載入一串啟動碼,請點選啟動。

\*如果該畫面未自動載入啟動碼,請至信件中複製啟動碼。

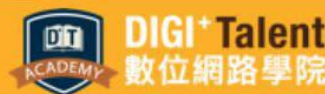

人工智慧

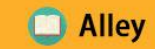

### Chatbot 聊天機器人實戰開發課程  $10/29 - 11/21$

Al時代,最夯的語意分析技術 從概念到實作,你最需要的Chatbot第一門課!

#### 0000

#### 畫面將自動跳為網路學院首頁,且系統已自動登入該帳號, 恭喜你完成會員註冊~

### **DIGI<sup>+</sup>Talent**  $k \in \mathbb{R}^{m}$  accelerator & Jumpstart Program

# 如果忘記密碼…

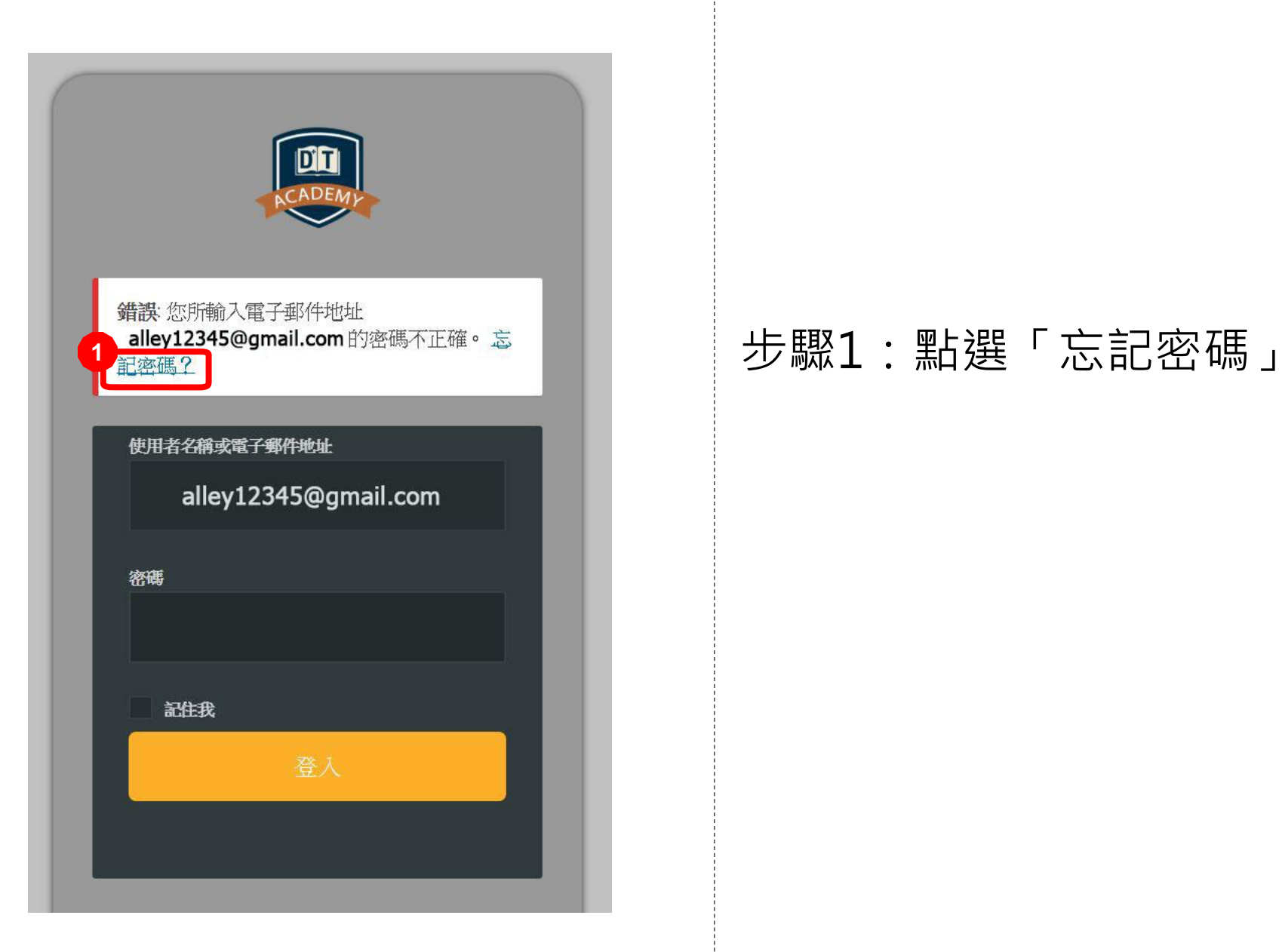

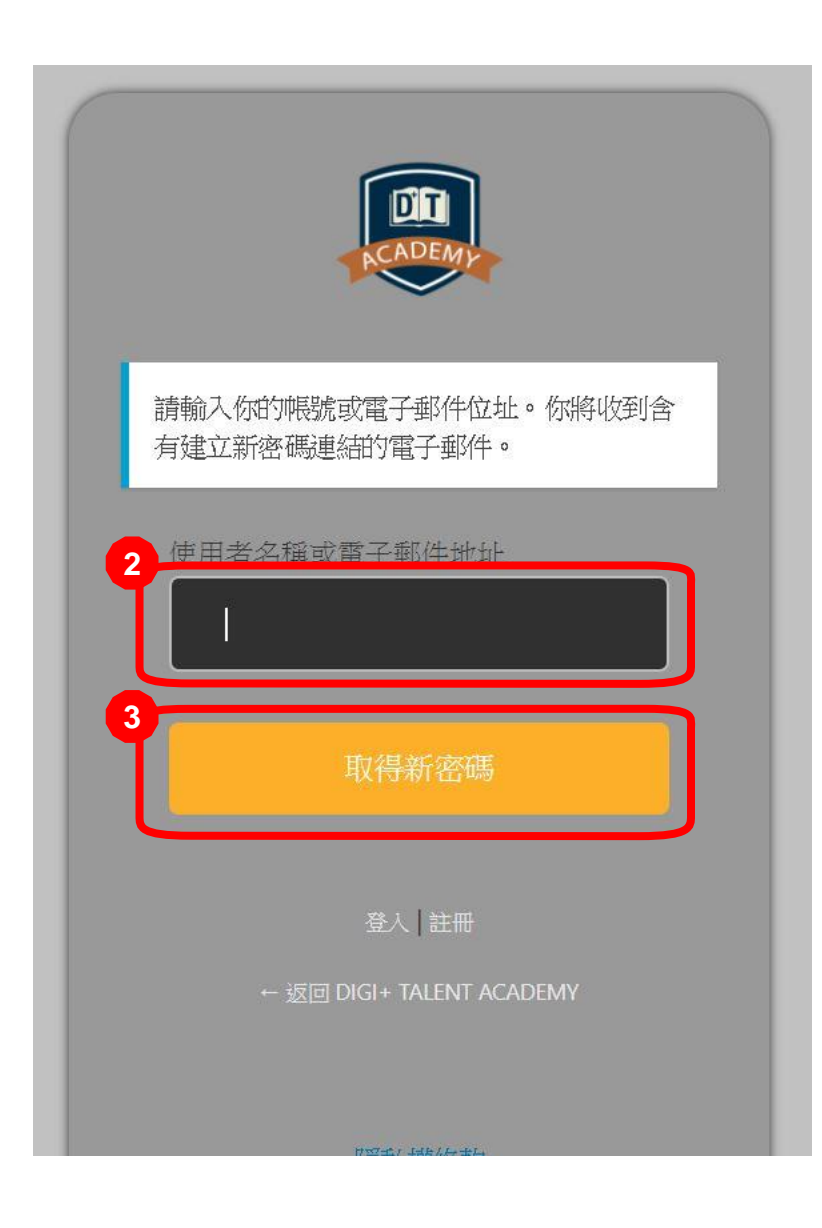

#### 步驟 2:輸入帳號 或電子郵件 步驟 3:點擊「取得新密碼」

#### [DIGI+ Talent Academy] 重設密碼 ▶

DIGI+ 數位網路學院 <registration@digitalent.org.tw> 寄给我 ▼

下午12:05 (0分鐘前)

Г.

某人要求重設以下帳號的密碼:

網站名稱: DIGI+ Talent Academy

使用者名稱: alley12345

如果這是一個錯誤,請忽略此郵件,什麼事都不會發生。

欲重設你的密碼,造訪以下網址:

http://digitalent-academy.ap-southeast-1.elasticbeanstalk.com/login/?action=rp&key=QmnTqGdEY1FDKzthothh&login=anicole04121

步驟4:去信箱中收信,並點選網址

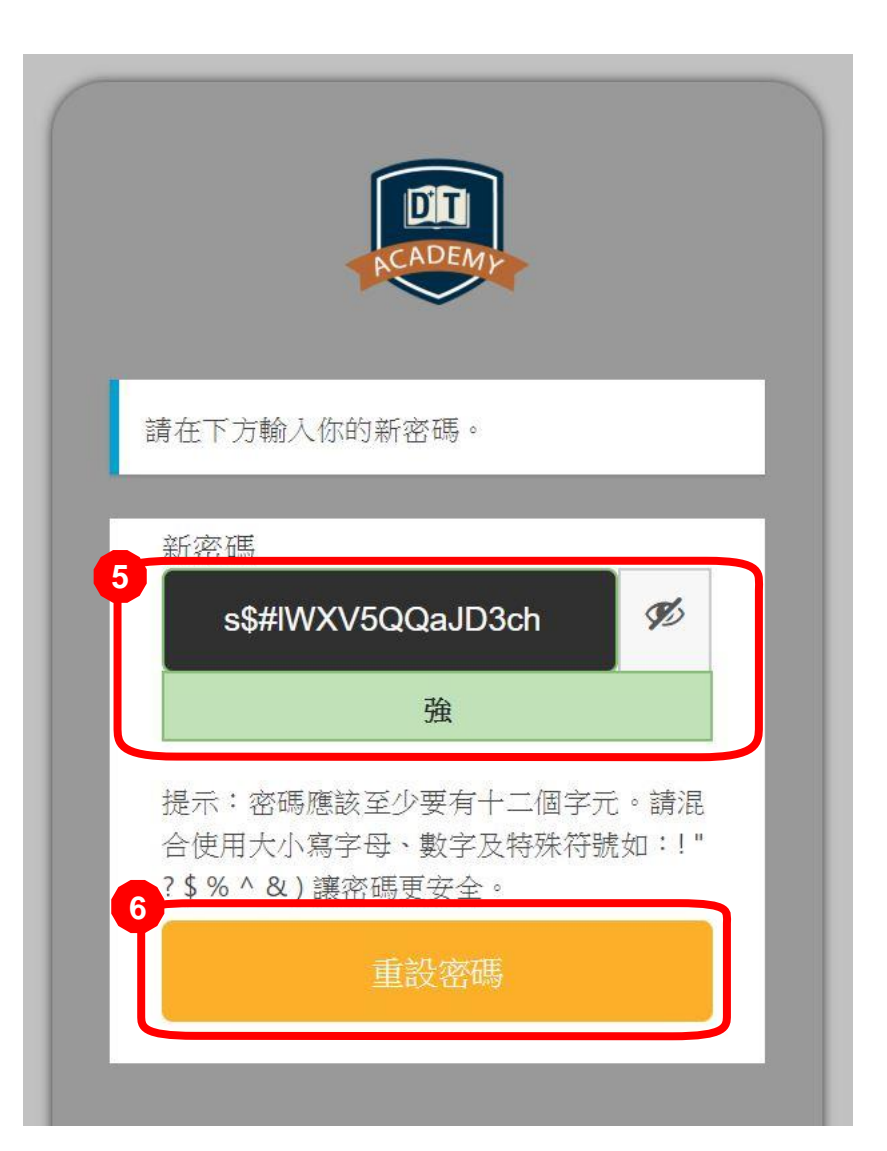

#### 步驟 5:系統會提供一組密碼, 你也可以自行設定新密碼

#### 步驟 6:點擊「重設密碼」

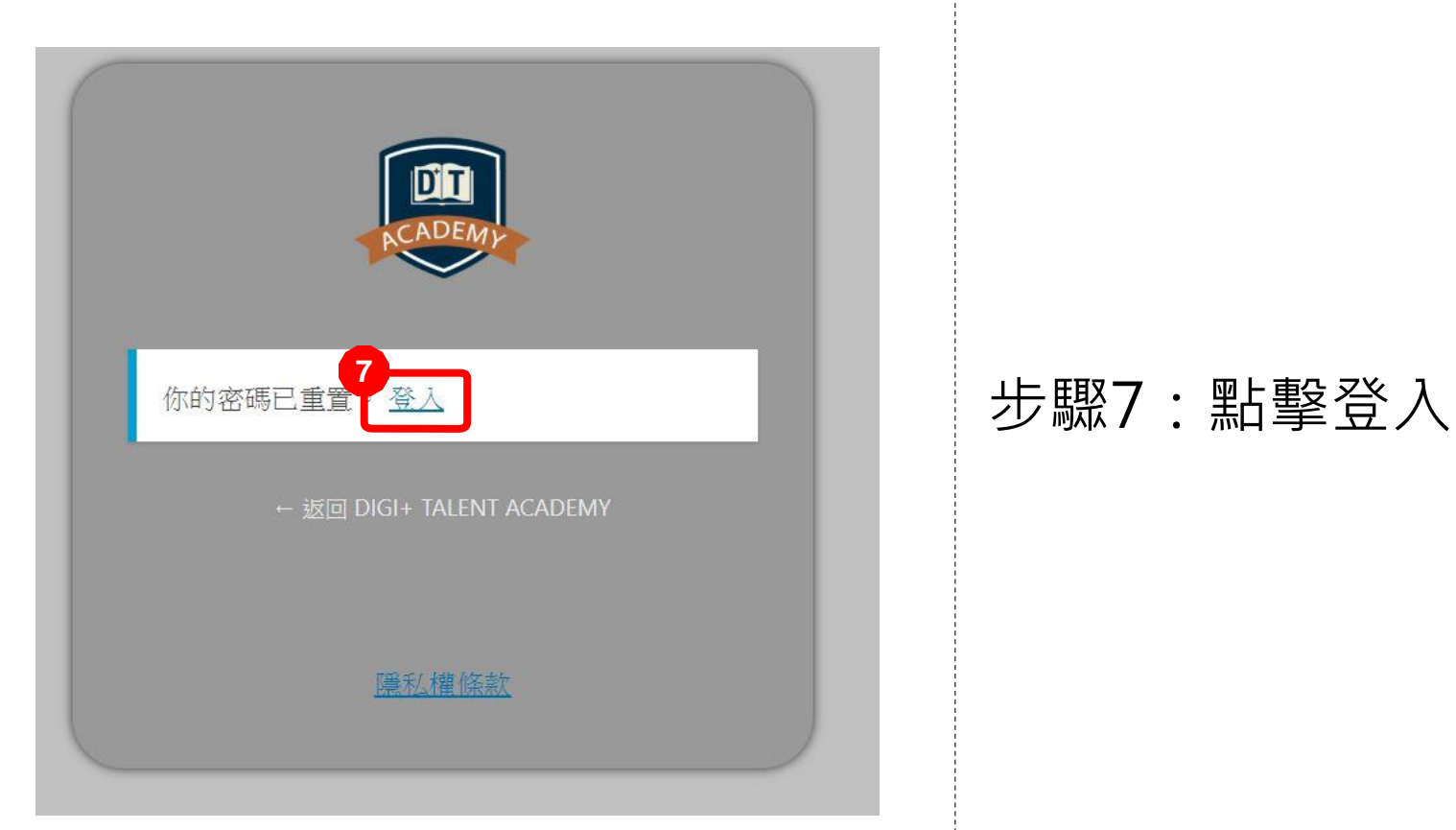

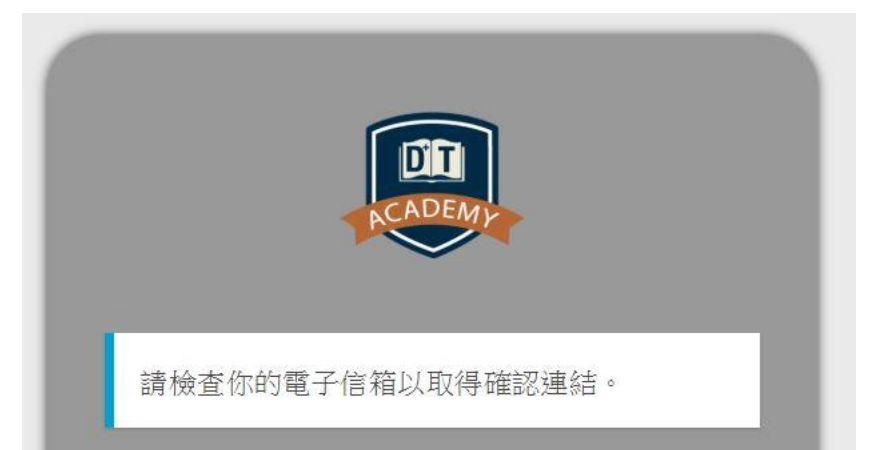

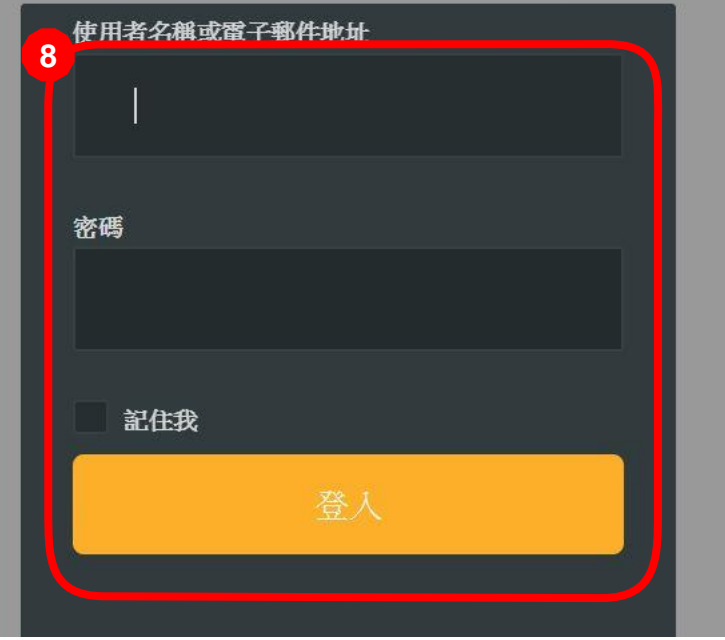

#### 步驟8:輸入帳號與新密碼, 登入網路學院。

## **DIGI<sup>+</sup>Talent** Estual Accelerator & Jumpstart Program

# **如何觀看課程**

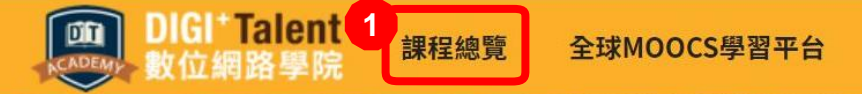

### Chatbot 聊天機器人實戰開發課程  $10/29 - 11/21$

Al時代,最夯的語意分析技術 從概念到實作,你最需要的Chatbot第一門課!

0000

步驟1:點選畫面左上方「課程總覽」

#### 課程總覽

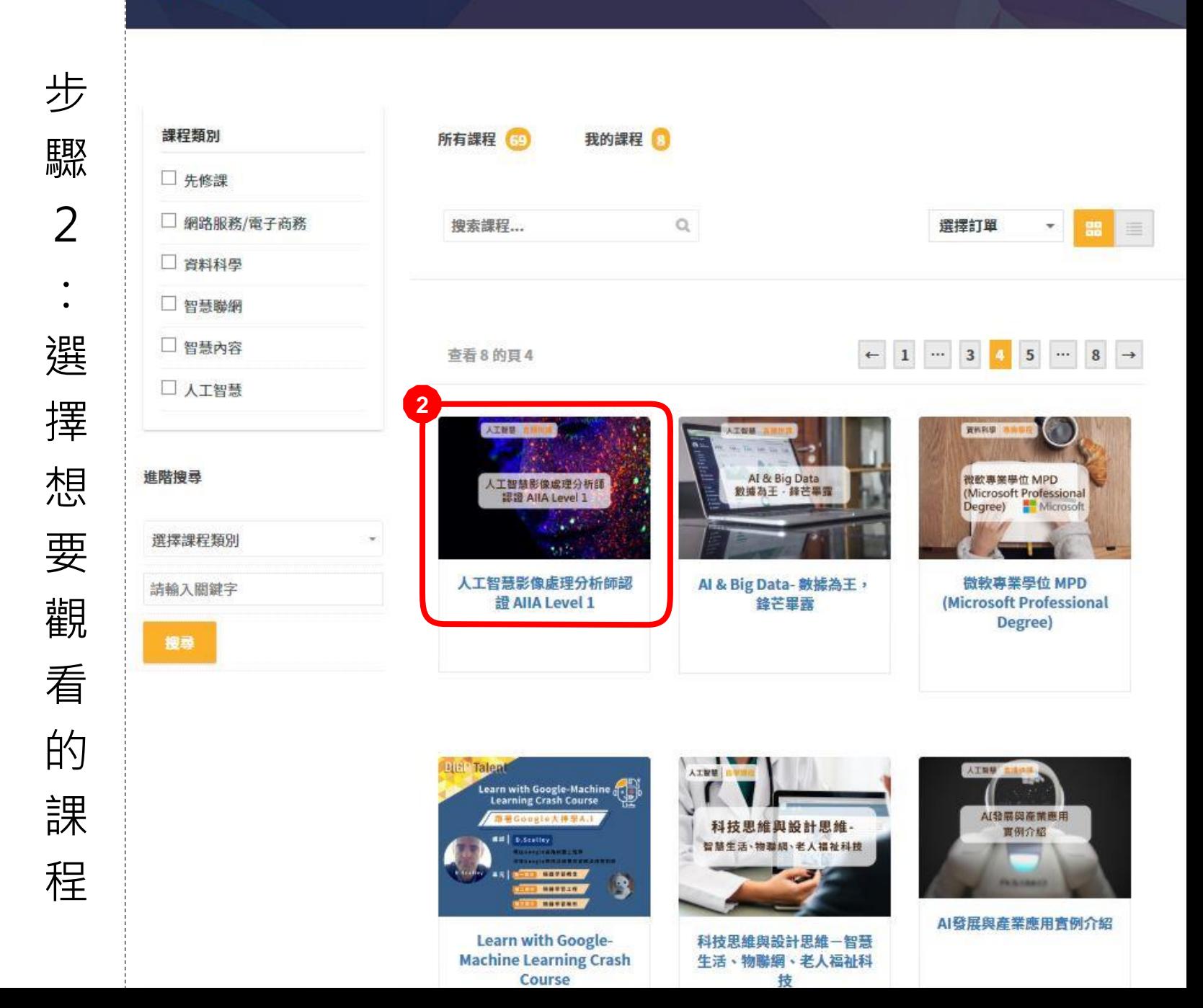

#### 首頁 / 課程 / 人工智慧 / 人工智慧影像處理分析師認證 AIIA LEVEL 1 人工智慧影像處理分析師認證 AllA Level 1

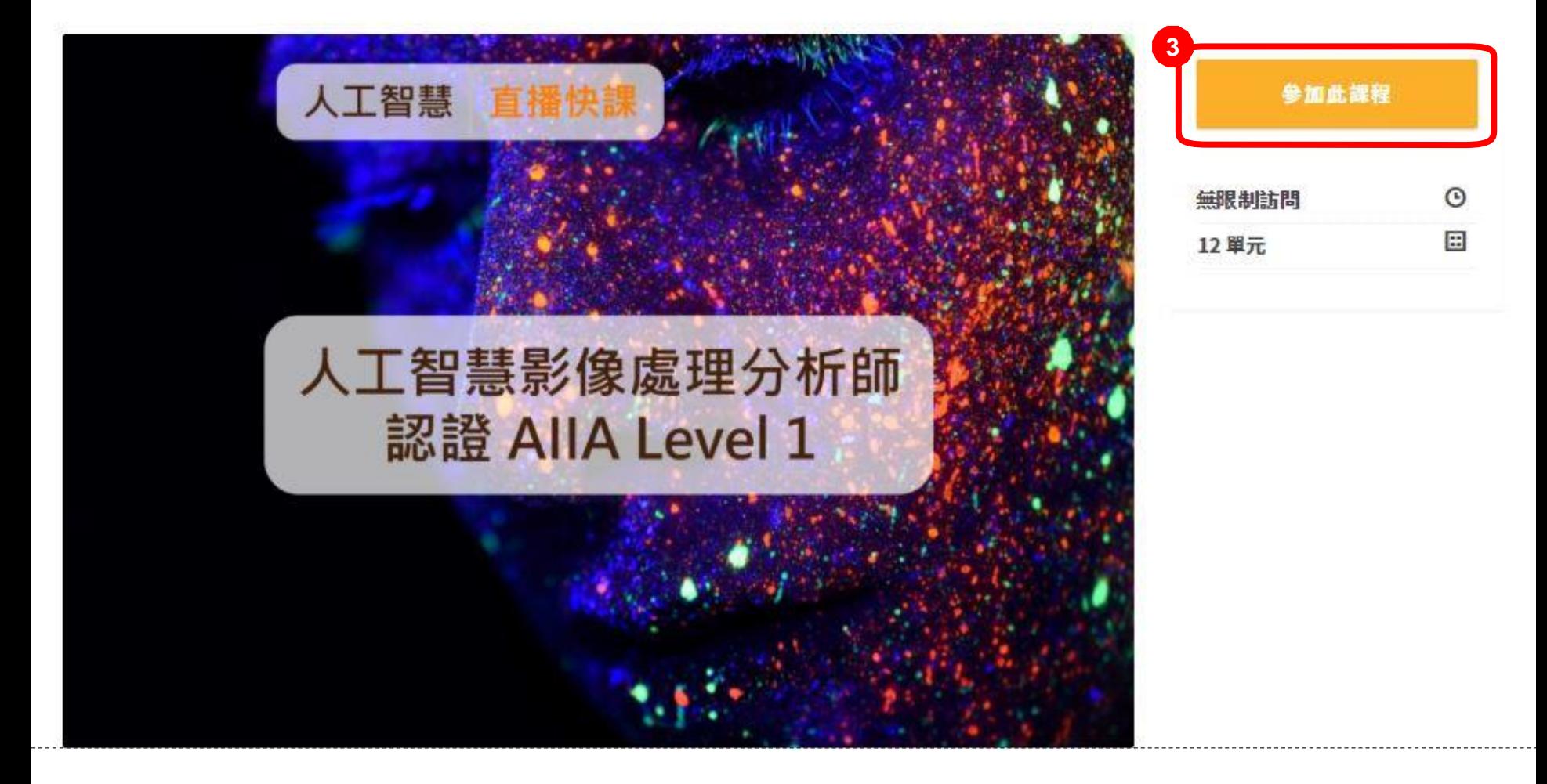

步驟3:點擊「參加此課程」,即可觀看課程內容。

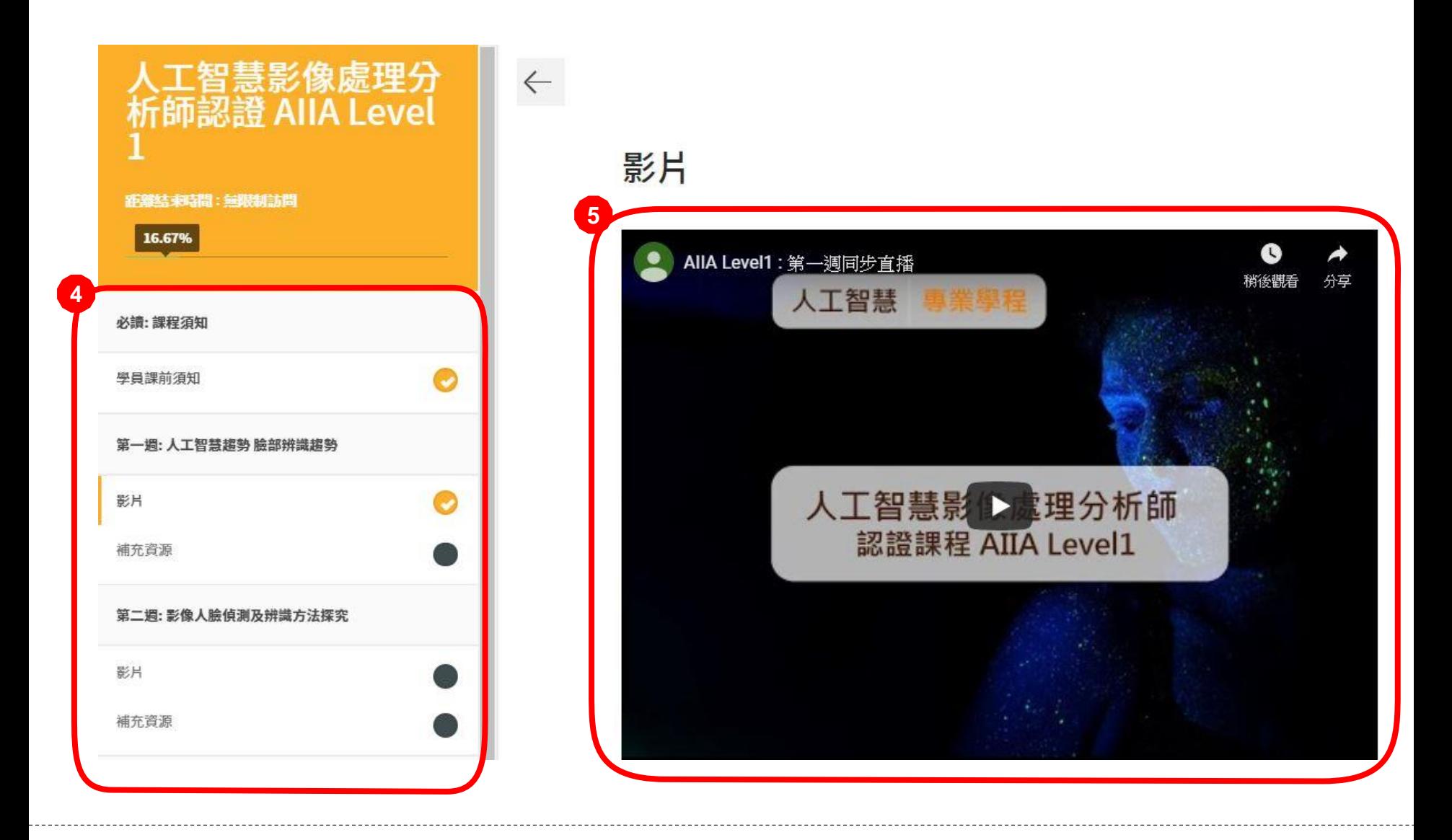

步驟4:點擊各課程單元,進入該單元內容 步驟5:觀看單元內容

### **DIGI<sup>+</sup>Talent**  $k$  accelerator & Jumpstart Program

# **Thank You!**